# Базы данных Mobile SMARTS без сервера

Последние изменения: 2022-05-05

База данных Mobile SMARTS (далее БД) — это программный продукт, который хранит конфигурацию платформы Mobile SMARTS и текущие данные (справочники, документы, настройки).

БД Mobile SMARTS без сервера (Serverless) — это локальная файловая база, установленная на мобильном устройстве ТСД. В первую очередь это удобно для реализации решений в стиле загрузка/выгрузка файлов через кабель USB напрямую между ТСД и учетной базой (выездная торговля с обменом по кабелю, выездная инвентаризация с обменом по кабелю и т. п. без Wi-Fi и мобильного интернета).

Обратите внимание: если вместо обмена по кабелю USB вы хотите загружать/выгружать файлы по Wi-Fi или через Интернет, то база без сервера вам не подходит и нужна серверная база.

# Без сервера Mobile SMARTS

Оффлайн-обмен данными (документами, справочниками номенклатуры) между мобильным устройством и учетной системой в таком режиме происходит напрямую, минуя сервер Mobile SMARTS. При этом ТСД должен быть подключен к ПК с помощью USB кабеля.

Также существует вариант прямой работы с устройством, когда база Mobile SMARTS «Без [сервера»](https://www.cleverence.ru/support/75640/?cat=606) расположена на удаленном компьютере, а работа с ТСД происходит на локальном компьютере, с которого выполнено удаленное подключение (RDP) к ПК с базой Mobile SMARTS.

ТСД подключается с помощью кабеля к локальному компьютеру, на котором находится специальная папка обмена, куда копируются файлы с помощью утилиты синхронизации RDP (входит в дистрибутив платформы Mobile SMARTS). Утилита копирует необходимые файлы между ТСД и удаленным компьютером в сети, на котором установлена 1С с драйвером (для активации утилиты обратитесь к вашему администратору).

## Как добавить БД Mobile SMARTS без сервера

Если вы только начинаете работу с базами данных Mobile SMARTS используйте сервис создания базы данных с помощью [шаблона,](https://www.cleverence.ru/support/16188/) БД можно настроить так, как если бы она была создана с нуля.

Чтобы подключить (добавить) новую базу данных используется [Менеджер](https://www.cleverence.ru/support/13832/) баз данных Mobile SMARTS, с помощью него можно внести изменения в настройки и удалить неактуальные БД.

По умолчанию все базы хранятся в папке «Базы Mobile SMARTS». Добавьте существующую базу данных на этом компьютере

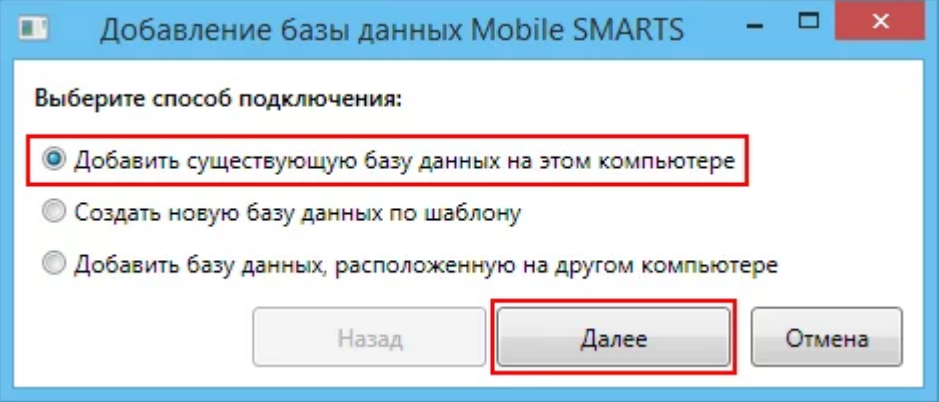

Далее выберите папку с базой, которую хотим подключить.

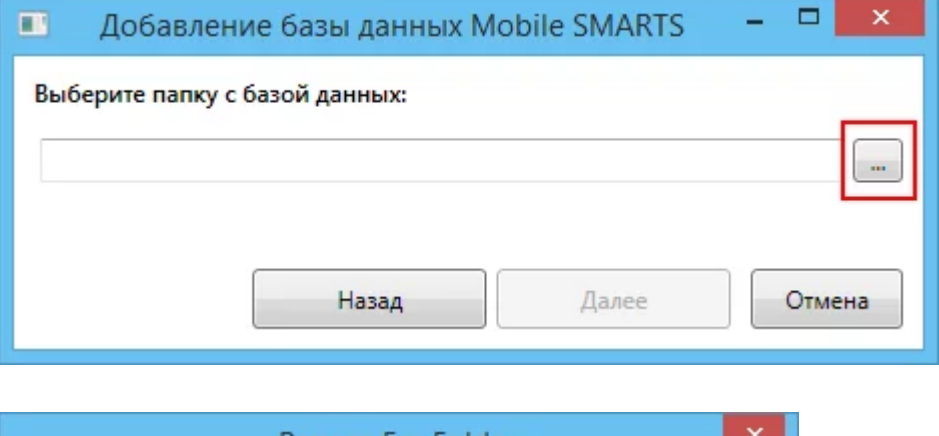

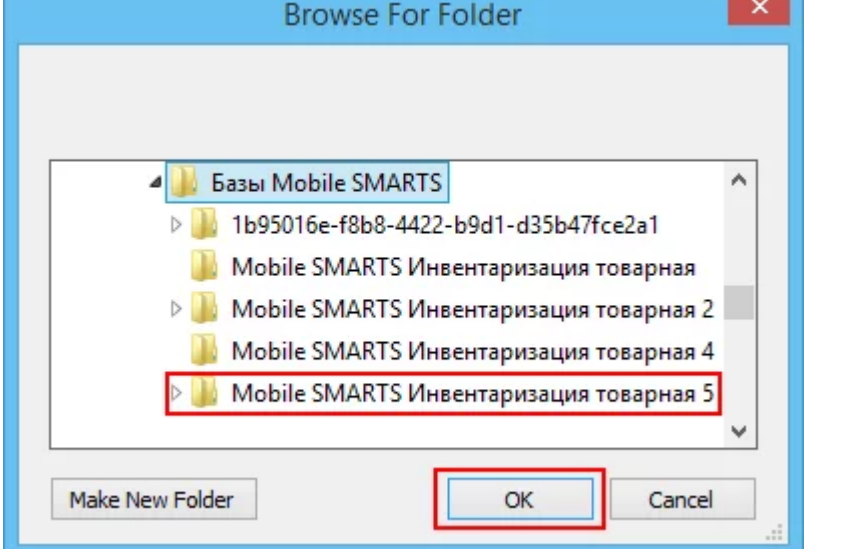

При подключении [базы](https://www.cleverence.ru/support/17309/) Mobile SMARTS без сервера необходимо выбрать режим работы «Прямое подключение к устройству».

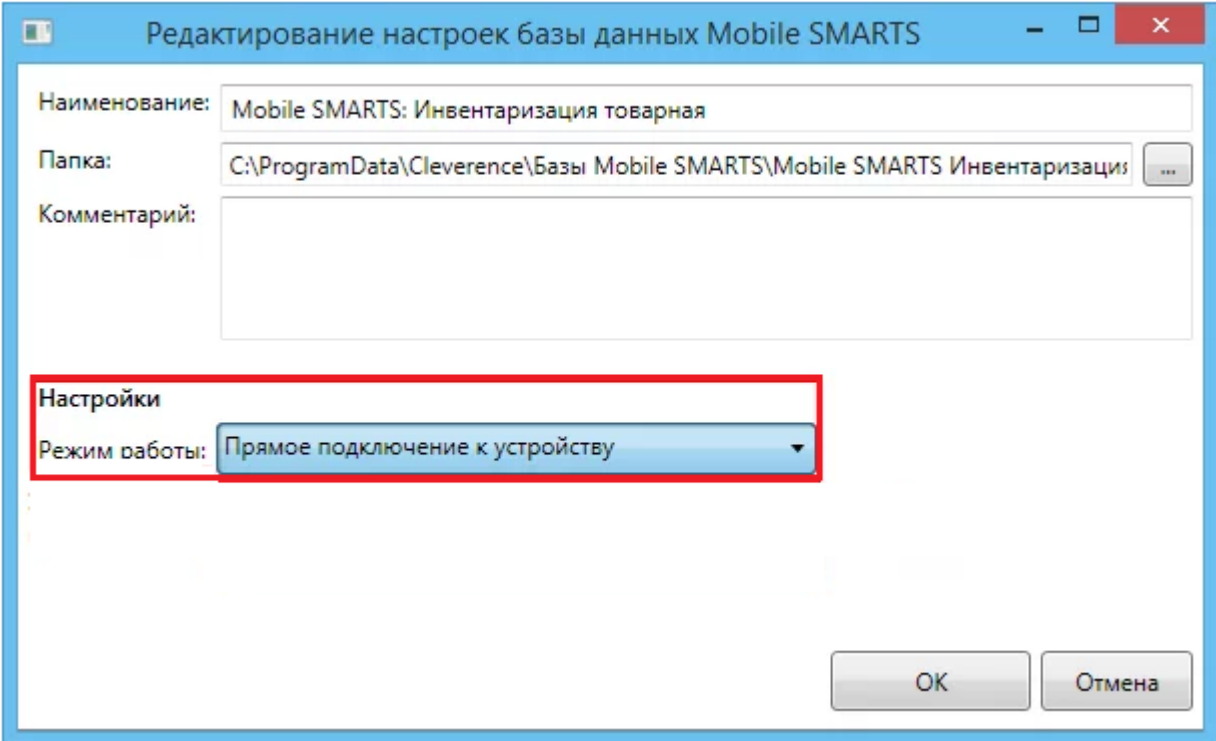

Далее, укажите порты для сервера данных и сервера печати (в процессе работы можно изменять). При подключении нескольких баз, для каждой базы назначаются свои порта сервера данных и печати.

CLEVERENCE.RU — 3/6

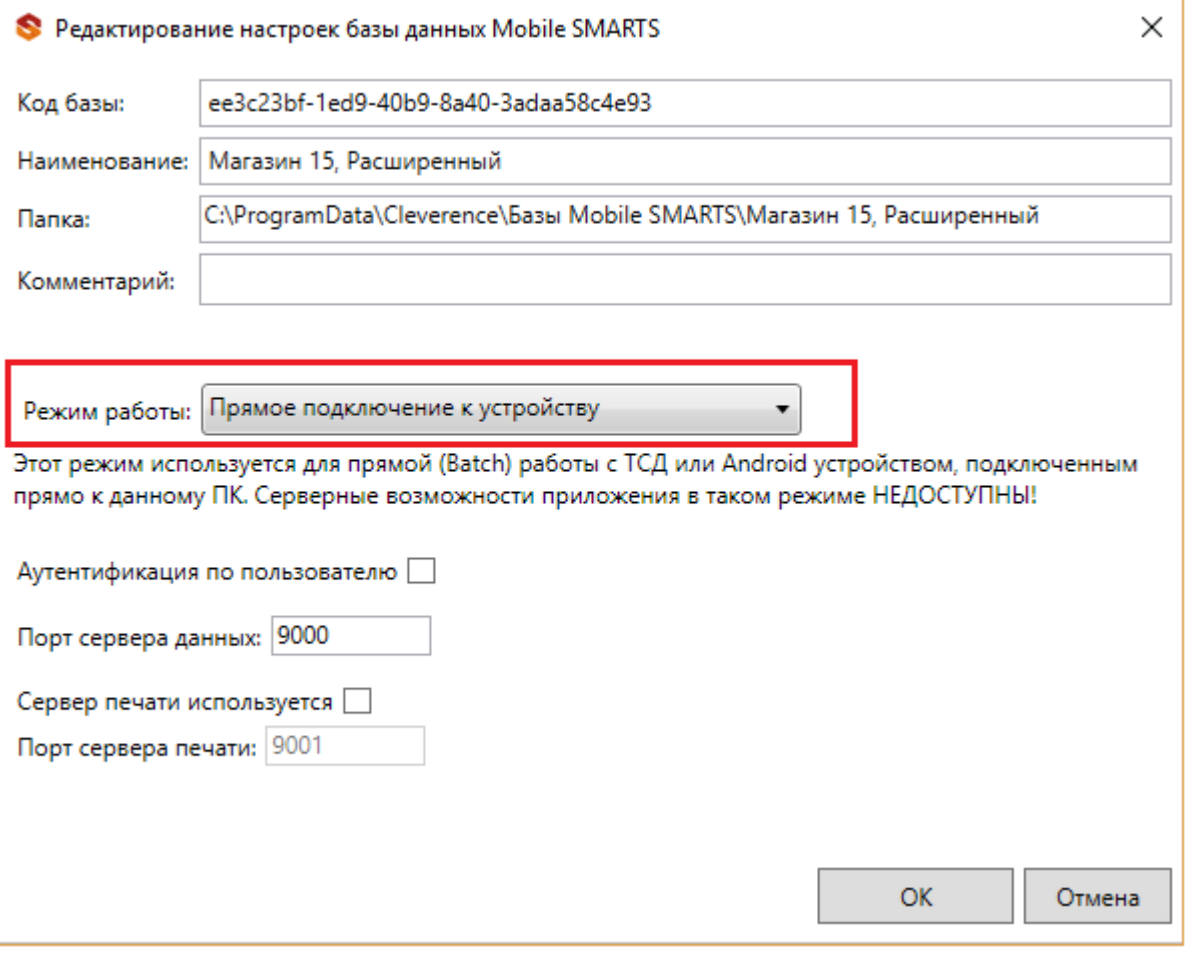

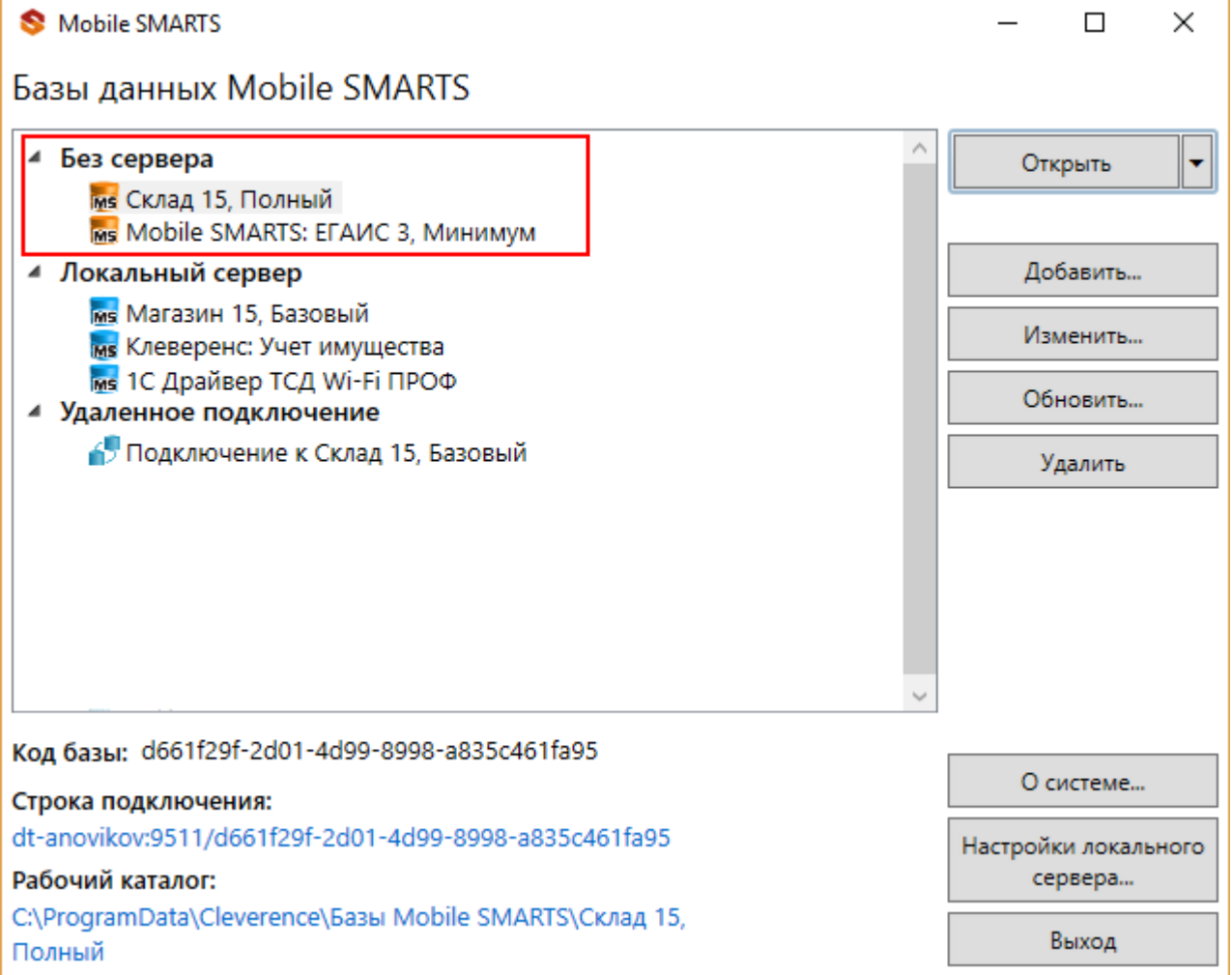

Режим подходит для работы множества пользователей на машине, через терминальный доступ ([RDP](https://www.cleverence.ru/support/21266/)). Работа ведется в батч режиме с ТСД, который подключается к «удаленному» компьютеру, а «удаленный» компьютер

работает через папку обмена с компьютером, на котором установлена платформа Mobile SMARTS и учетная система.

Обратите внимание! Убедитесь, что удаленный доступ по сети к компьютеру с установленной базой подключен. Папка на компьютере, через которую производится обмен, должна быть доступна на чтение и запись для пользователя, работающего удаленно.

Этапы [настройки](https://www.cleverence.ru/support/23256/) включают в себя:

на компьютере (сервере) установите платформу Mobile SMARTS и создайте папку для обмена;

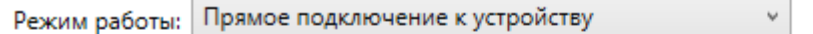

Этот режим используется для прямой (Batch) работы с ТСД или Android устройством, подключенным прямо к данному ПК. Серверные возможности приложения в таком режиме НЕДОСТУПНЫ!

В случае использования удаленного рабочего стола, следует задать папки для обмена файлами.

В случае установки флага прямого обмена, загрузка будет всегда осуществляться на устройство, даже в при использовании удаленного рабочего стола.

Дополнительные

настройки

#### Папки обмена:

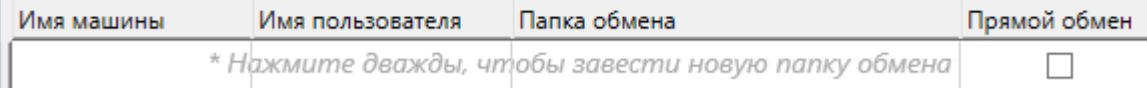

- подключите и настройте базу Mobile SMARTS в режиме «Прямая работа с папкой»;
- укажите имя удаленного компьютера и пользователь, которому будет открыт доступ к папке обмена;
- установите учетную систему, которая настраивается на обмен с этой же папкой (например, база учетной системы 1С настраивается на обмен с базой Mobile SMARTS);
- в учетную систему выгрузите номенклатуру.

На удаленном компьютере устанавливаются только компоненты, которые необходимы на клиентском рабочем месте (Утилита для работы в [терминальном](https://www.cleverence.ru/support/2311/) доступе).

## Как подключить ТСД к ПК с помощью USB-кабеля

Основные особенности:

- скачивание на ТСД файлов (например, [установочных](https://www.cleverence.ru/RTL15/) файлов «Магазина 15», «[Склада](https://www.cleverence.ru/WH15/) 15» и др.);
- в таком случае устройство на ОС [Android](https://www.cleverence.ru/support/18412/#1) и для устройств на ОС [Windows](https://www.cleverence.ru/support/48789/#1)

CLEVERENCE.RU — 5/6

подключается к ПК в режиме накопителя;

- установка клиентского [приложения](https://www.cleverence.ru/support/2774/) на ТСД из менеджера баз или установщика Mobile SMARTS. Для этого ТСД должен быть подключен к ПК как устройство;
- прямой обмен документами между ТСД и учетной системой. Подключение устройства при прямом обмене документами может быть реализовано разными способами в зависимости от того, какая база Mobile SMARTS используется. В случае использования серверной базы, подключение Android-устройств производится по [инструкции](https://www.cleverence.ru/support/103514/). В случае использования файловой базы ТСД подключается как устройство по алгоритму для устройств на ОС [Android](https://www.cleverence.ru/support/18412/) и для устройств на ОС [Windows](https://www.cleverence.ru/support/48789/#1);

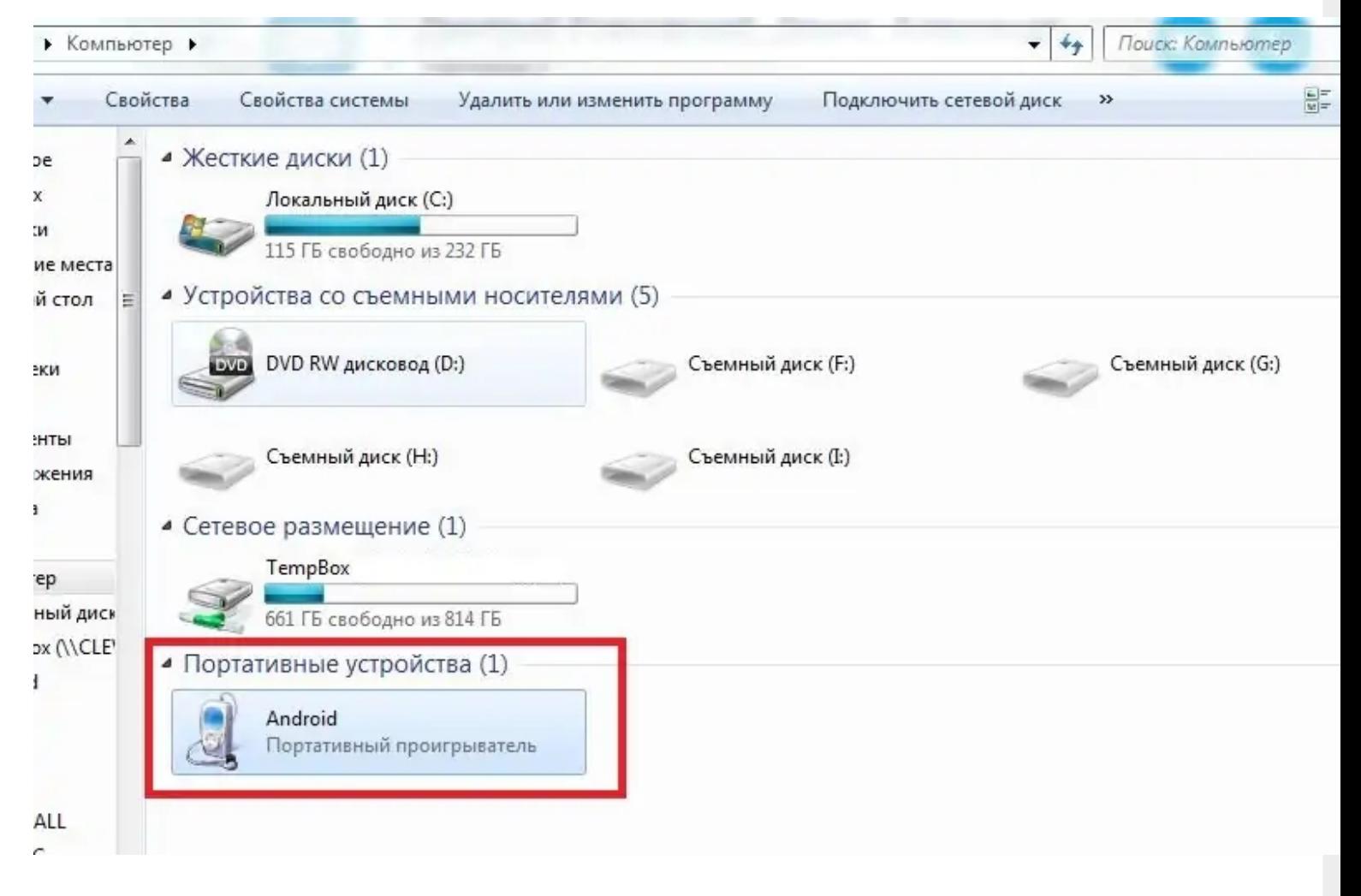

использование ТСД в качестве внешнего накопителя (для хранения  $\bullet$ файлов);

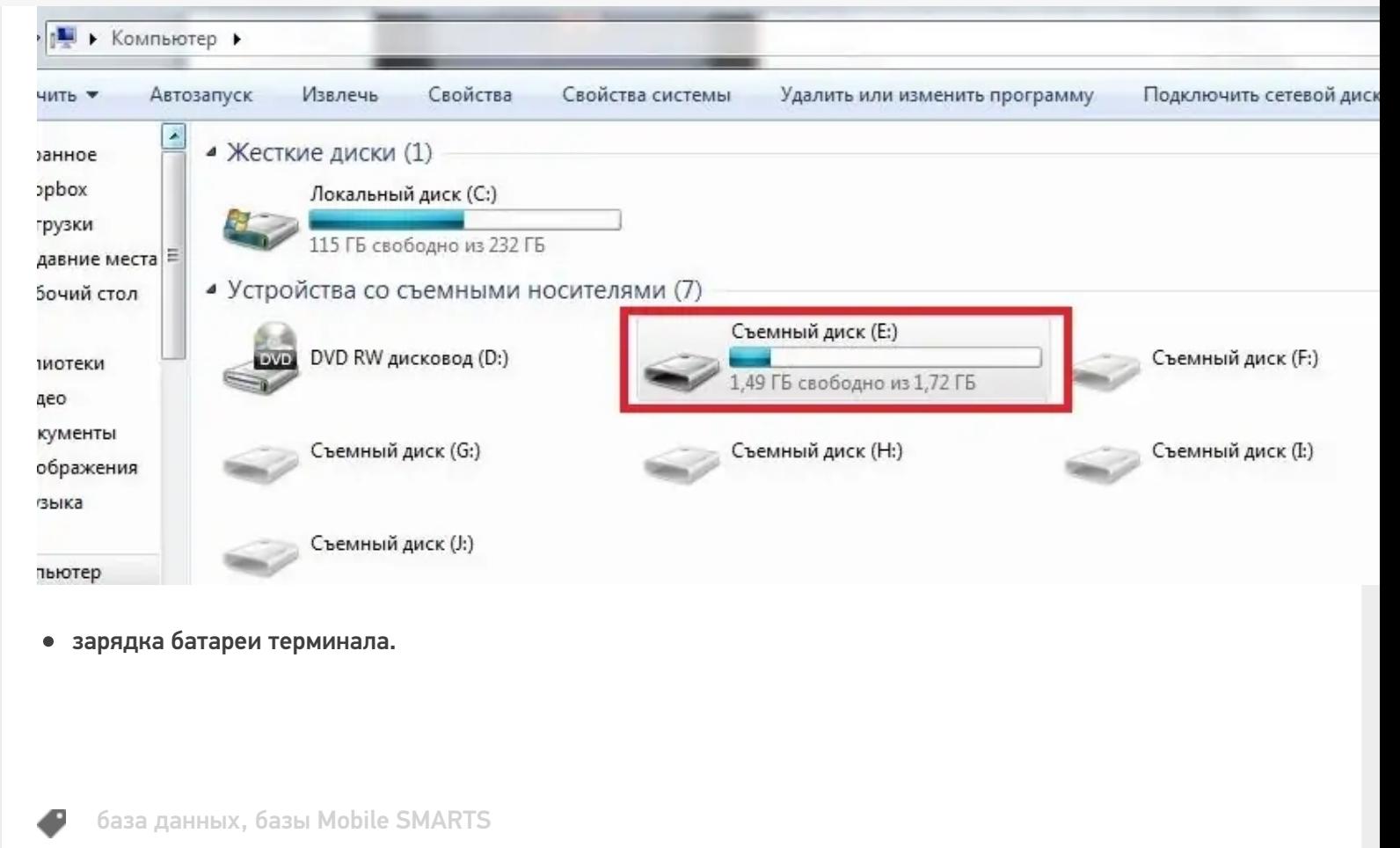

## Не нашли что искали?

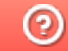

Задать вопрос в техническую поддержку